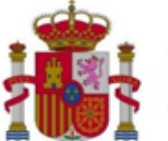

**MINISTERIO** PARA LA TRANSFORMACIÓN DIGITAL Y DE LA FUNCIÓN PÚBLICA

SECRETARÍA DE ESTADO DE TELECOMUNICACIONES E INFRAESTRUCTURAS DIGITALES

SECRETARÍA GENERAL DE TELECOMUNICACIONES Y ORDENACIÓN DE LOS SERVICIOS DE COMUNICACIÓN AUDIOVISUAL

# **MANUAL DE USUARIO DEL FORMULARIO DE SOLICITUD DE PRESENTACIÓN DE PROYECTOS DE NUEVA ESTACIÓN, MODIFICACIÓN Y REMISIÓN DE INFORMACIÓN ADICIONAL Y SOLICITUD DE AUTORIZACIÓN PARA LA PUESTA EN SERVICIO CON CERTIFICACIÓN SUSTITUTIVA DE ESTACIONES DE RADIODIFUSIÓN**

Versión: 03 (08/05/2024)

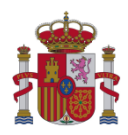

# **Índice**

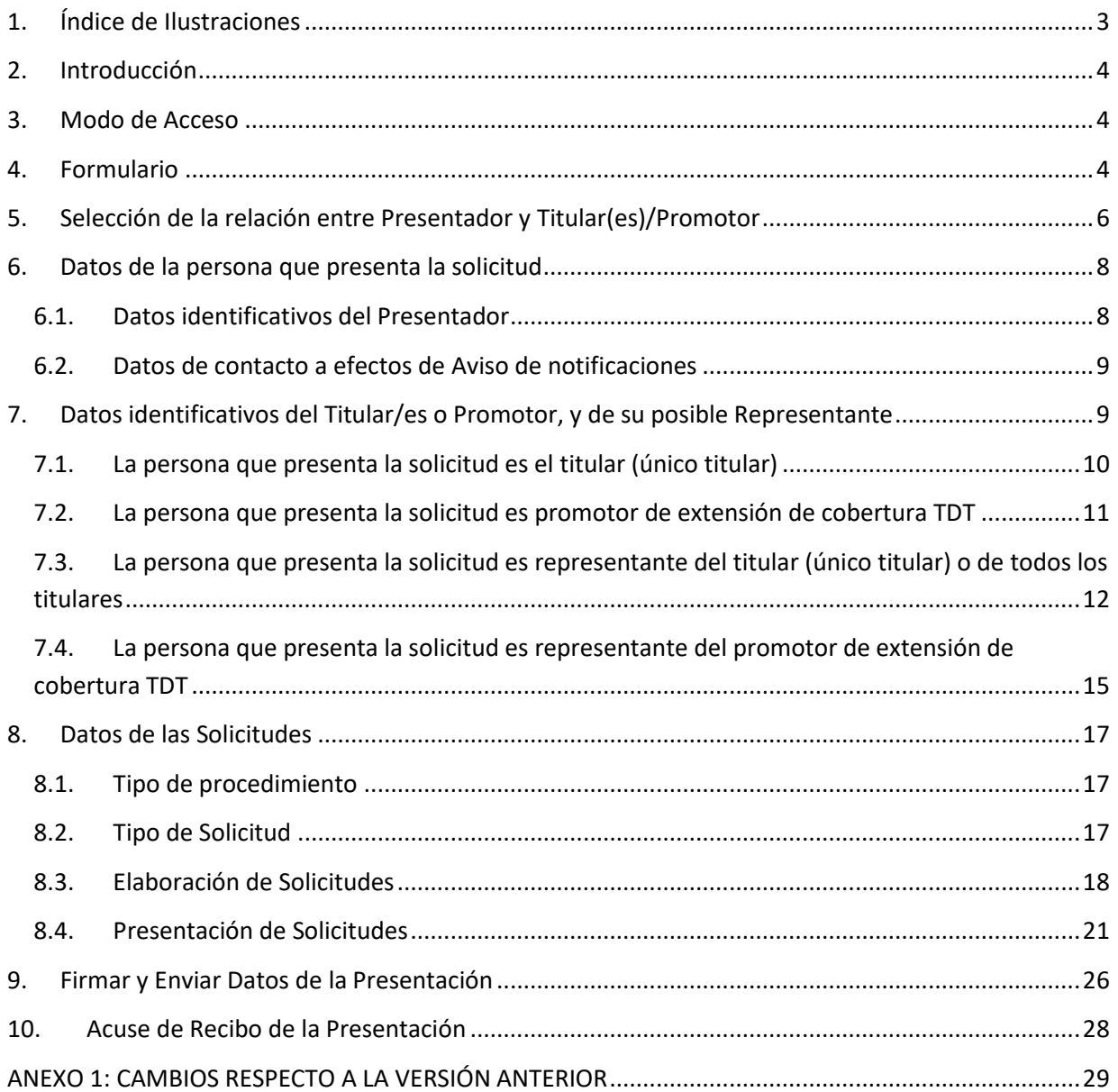

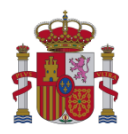

# <span id="page-2-0"></span>**1. Índice de Ilustraciones**

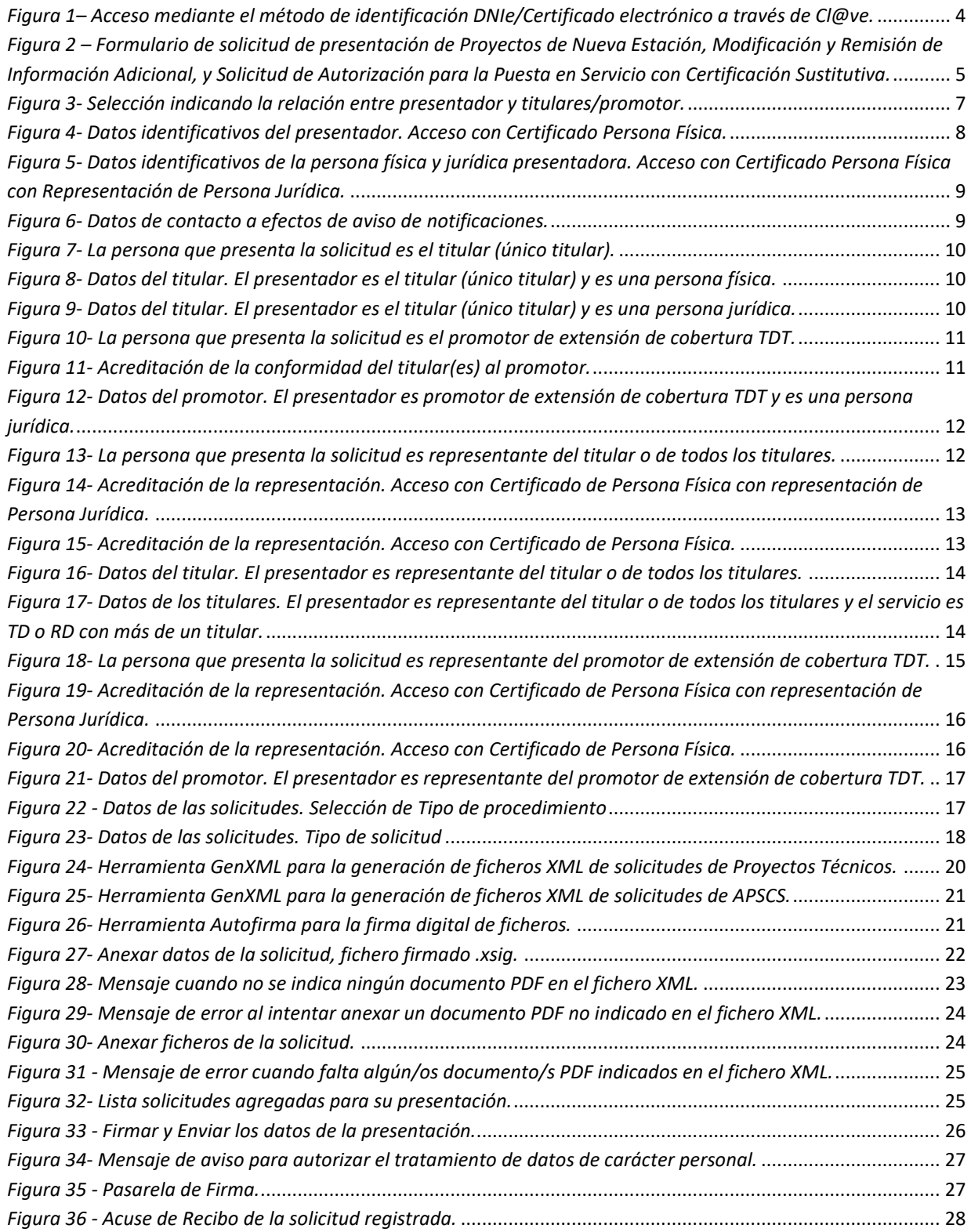

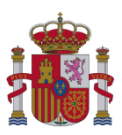

# <span id="page-3-0"></span>**2. Introducción**

El presente documento contiene las instrucciones necesarias para la correcta cumplimentación del formulario de solicitud de presentación de Proyectos de Nueva Estación, Modificación y Remisión de Información Adicional y Autorización para la Puesta en Servicio con Certificación Sustitutiva (APSCS en adelante) de estaciones de Radiodifusión.

### <span id="page-3-1"></span>**3. Modo de Acceso**

El formulario se encuentra disponible en las fichas "Radiodifusión" y "Autorización para la Puesta en Servicio de estaciones radioeléctricas" publicadas en la Sede electrónica del Ministerio y relativas a dichos procedimientos administrativos.

[https://sedediatid.mineco.gob.es/es-es/procedimientoselectronicos/Paginas/detalle](https://sedediatid.mineco.gob.es/es-es/procedimientoselectronicos/Paginas/detalle-procedimientos.aspx?IdProcedimiento=149)[procedimientos.aspx?IdProcedimiento=149](https://sedediatid.mineco.gob.es/es-es/procedimientoselectronicos/Paginas/detalle-procedimientos.aspx?IdProcedimiento=149)

[https://sedediatid.mineco.gob.es/es-es/procedimientoselectronicos/Paginas/detalle](https://sedediatid.mineco.gob.es/es-es/procedimientoselectronicos/Paginas/detalle-procedimientos.aspx?IdProcedimiento=34)[procedimientos.aspx?IdProcedimiento=34](https://sedediatid.mineco.gob.es/es-es/procedimientoselectronicos/Paginas/detalle-procedimientos.aspx?IdProcedimiento=34)

Para acceder al formulario es necesario disponer de un Certificado Digital de Persona Física o de Persona Física con Representación de Persona Jurídica. El acceso también se puede realizar mediante el método de identificación DNIe/Certificado electrónico a través de Cl@ve.

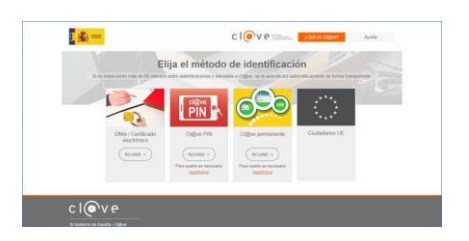

*Figura 1– Acceso mediante el método de identificación DNIe/Certificado electrónico a través de Cl@ve.*

### <span id="page-3-3"></span><span id="page-3-2"></span>**4. Formulario**

En la siguiente figura se muestra el aspecto del formulario cuando se accede con un certificado de persona física:

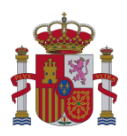

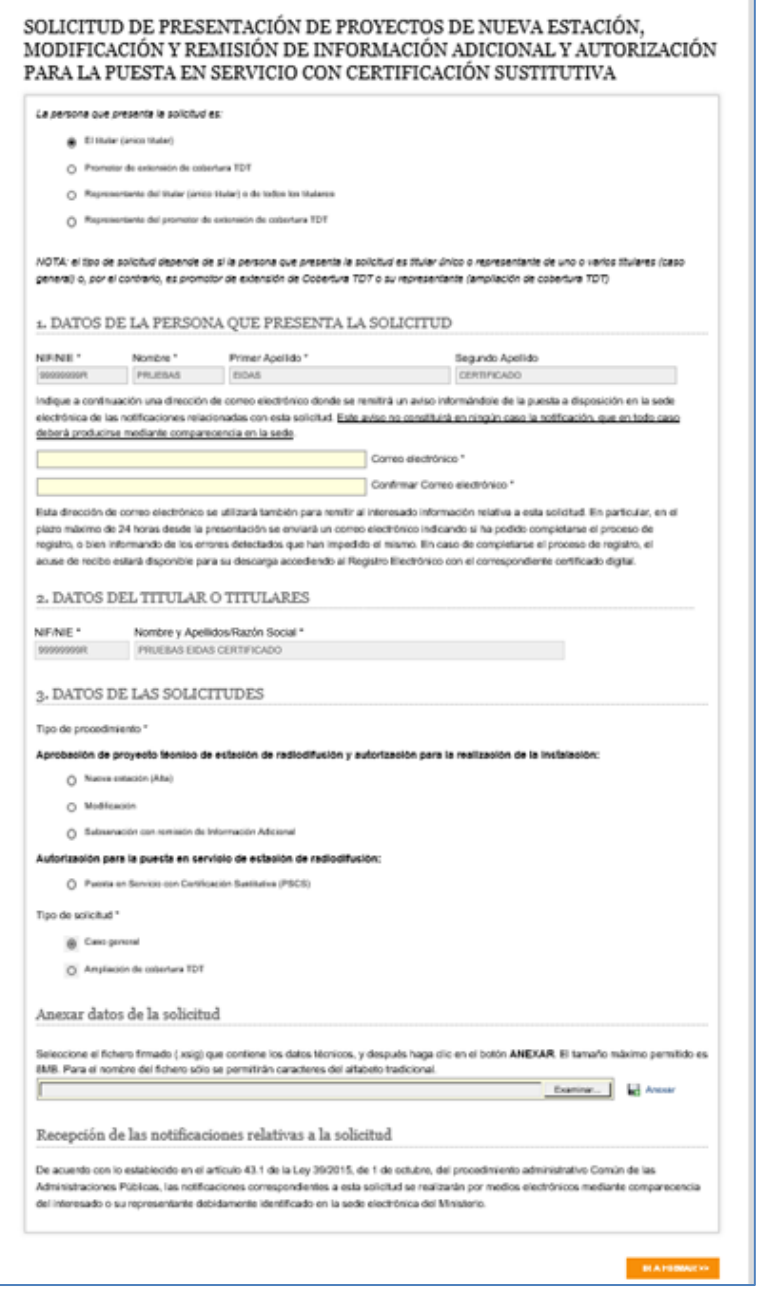

<span id="page-4-0"></span>*Figura 2 – Formulario de solicitud de presentación de Proyectos de Nueva Estación, Modificación y Remisión de Información Adicional, y Solicitud de Autorización para la Puesta en Servicio con Certificación Sustitutiva.*

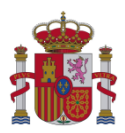

El formulario está formado por varias secciones con una serie de campos y selectores. Los campos que son obligatorios y están vacíos se muestran resaltados en fondo amarillo, mientras que los campos con datos o selecciones no editables están resaltados en fondo gris. También se indica la obligatoriedad de un campo o selección con un asterisco (\*).

Se recomienda rellenar el formulario respetando el orden establecido en el mismo, dado que su contenido varía según las selecciones realizadas en cada momento.

Al comienzo del formulario se consulta sobre la relación del presentador con el titular/es o promotor, en donde el presentador debe seleccionar si es el único titular o promotor, o es un representante del titular/es o del promotor.

A continuación, se resume cada una de las secciones del formulario:

Sección 1: "Datos de la persona que presenta la solicitud", contiene los datos del presentador. Como puede observarse en la figura anterior, algunos datos se obtienen del certificado con el que se ha accedido al formulario.

Sección 2: "Datos del titular o titulares" o "Datos del promotor". El nombre de la sección se adapta a la selección hecha sobre el tipo de persona que presenta la solicitud. Si el presentador ha indicado que es el único titular o un representante del titular o titulares, entonces la sección 2 se denomina "*Datos del titular o titulares*". Sin embargo, si ha indicado que es el promotor o su representante, entonces la sección 2 se denomina "*Datos del promotor*".

Sección 3: "Datos de las solicitudes", en la que el presentador aporta la información técnica de la solicitud.

Por otro lado, en una misma presentación se pueden realizar varias solicitudes del mismo tipo. Una vez completadas todas las solicitudes, se debe pulsar el botón "Ir a firmar", y, si está todo bien, se mostrará otra pantalla para realizar la firma de la presentación.

En los siguientes apartados se ofrece una explicación detallada de la relación del presentador con el titular/es o promotor, así como de cada una de las secciones que forman parte del formulario.

# <span id="page-5-0"></span>**5. Selección de la relación entre Presentador y Titular(es)/Promotor**

Al comienzo del formulario se consulta sobre la relación del presentador con el titular/es o promotor. Se presentan cuatro opciones y el presentador debe seleccionar una de ellas.

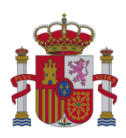

Las cuatro opciones posibles son:

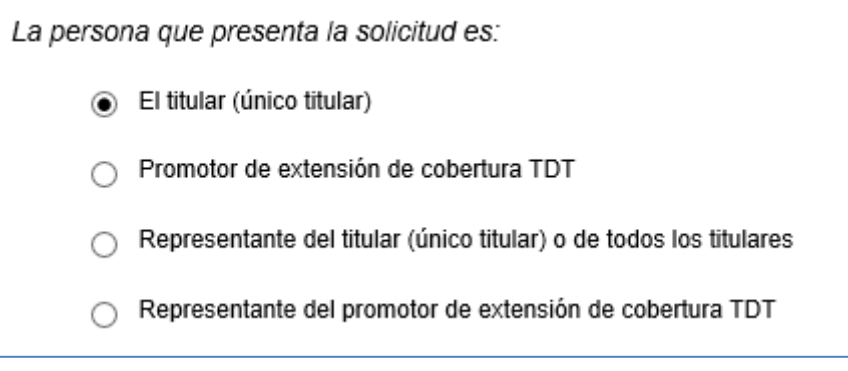

*Figura 3- Selección indicando la relación entre presentador y titulares/promotor.*

<span id="page-6-0"></span>A continuación, se analizan cada una de las cuatro opciones posibles:

- El titular (único titular). Debe marcar esta opción si la persona física o jurídica que presenta la solicitud coincide con el titular único (servicios OM/FM/TD/RD) asociado a la solicitud. Si el titular es una persona física, deberá acceder con el certificado de persona física coincidente con el titular; si el titular es persona jurídica deberá acceder con el certificado de persona física con representación de persona jurídica, cuya parte jurídica coincidirá con el titular.
- Promotor de extensión de cobertura de TDT por iniciativa pública. Debe marcar esta opción si la persona jurídica que presenta la solicitud coincide con el promotor de extensión de cobertura de TDT asociado a la solicitud, y dicha iniciativa es conforme con la disposición adicional sexta del Real Decreto 391/2019, de 21 de junio, *por el que se aprueba el Plan Técnico Nacional de la Televisión Digital Terrestre y se regulan determinados aspectos para la liberación del segundo dividendo digital*. Si accede con certificado de persona física (sin representación de persona jurídica) NO debe marcar esta opción, puesto que todo promotor de extensión de cobertura por iniciativa pública tiene que ser obligatoriamente un órgano competente de la Administración pública o una entidad dependiente de ella, de acuerdo con el Real Decreto 391/2019, de 21 de junio, y no una persona física. En su lugar debe marcar la opción "Representante del promotor de extensión de cobertura TDT".
- Representante del titular (único titular) o de todos los titulares. Debe marcar esta opción si la persona física o jurídica que presenta la solicitud es representante del único titular (servicios OM/FM/TD/RD) o de todos los titulares del múltiple digital (servicios TD/RD) asociados a la solicitud.
- Representante del promotor de extensión de cobertura de TDT por iniciativa pública. Debe marcar esta opción si la persona física o jurídica es representante del promotor de extensión de cobertura de TDT asociado a la solicitud, y dicha iniciativa es conforme con la disposición adicional sexta del Real Decreto 391/2019, de 21 de junio, *por el que se aprueba el Plan Técnico Nacional de la Televisión Digital Terrestre y se regulan determinados aspectos para la liberación del segundo dividendo digital*.

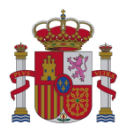

En esta consulta, la opción marcada por defecto es "*El titular (único titular)*", pero se puede cambiar de selección en cualquier momento mientras no se haya anexado el fichero de la solicitud (XSIG).

Si se selecciona la opción 1 (el presentador es el único titular) o la opción 3 (el presentador es el representante del titular (único titular) o de todos los titulares), se tratará de una solicitud del Caso general.

En cambio, si se selecciona la opción 2 (el presentador es el promotor de extensión de cobertura TDT) o la opción 4 (el presentador es el representante del promotor), se tratará de una solicitud de Ampliación de cobertura TDT.

# <span id="page-7-0"></span>**6. Datos de la persona que presenta la solicitud**

En esta sección del formulario se muestran los datos del presentador.

Además, se debe indicar una dirección de correo electrónico donde recibirá los avisos de notificaciones y otras informaciones relativas a la/s solicitud/es presentada/s.

Como se verá más adelante, en algunos casos será necesario aportar también una acreditación de poderes de representación.

# <span id="page-7-1"></span>**6.1.** *Datos identificativos del Presentador*

Los datos del presentador se obtienen del certificado utilizado para el acceso al formulario. Estos datos se mostrarán como no editables, por lo que no podrán ser modificados en ningún momento por el usuario presentador.

#### **6.1.1. Acceso con Certificado de Persona Física**

Al acceder al formulario con un Certificado de Persona Física, en la sección 1 'DATOS DE LA PERSONA QUE PRESENTA LA SOLICITUD' se muestran los datos de identificación de la persona que presenta la solicitud (NIF/NIE, Nombre, Primer apellido y Segundo apellido), que se obtienen automáticamente del certificado con el que se ha accedido.

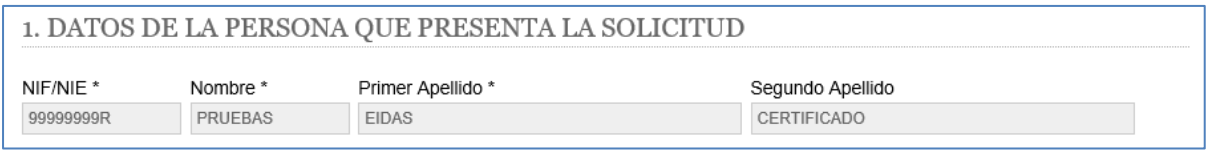

Figura 4- Datos identificativos del presentador. Acceso con Certificado Persona Física.

# <span id="page-7-2"></span>**6.1.2. Acceso con Certificado de Persona Física con Representación de Persona Jurídica**

Al acceder al formulario mediante un Certificado de Persona Física con Representación de Persona Jurídica o Entidad sin Personalidad Jurídica, en la sección 1 'DATOS DE LA PERSONA QUE PRESENTA LA SOLICITUD' se muestran los datos de identificación de la persona que presenta la solicitud

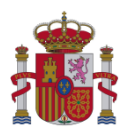

(NIF/NIE, Nombre, Primer apellido y Segundo apellido) que se obtienen de la parte física del certificado con el que se ha accedido, y los datos NIF y Razón social, que se obtiene de la parte jurídica del certificado con el que se ha accedido.

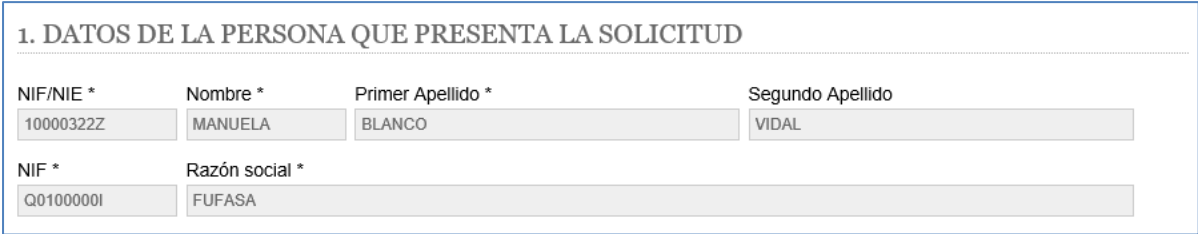

<span id="page-8-2"></span>*Figura 5- Datos identificativos de la persona física y jurídica presentadora. Acceso con Certificado Persona Física con Representación de Persona Jurídica.*

### <span id="page-8-0"></span>**6.2.** *Datos de contacto a efectos de Aviso de notificaciones*

El formulario requiere introducir una dirección de correo electrónico donde se remitirá un aviso informando de la puesta a disposición en la Sede electrónica del Ministerio de las notificaciones relacionadas con la solicitud. Este aviso no constituirá en ningún caso la notificación, que en todo caso deberá producirse mediante comparecencia en la Sede electrónica. Dicha dirección de correo deberá introducirse dos veces para su confirmación.

La dirección de correo electrónico introducida se utilizará también para remitir al interesado información relativa a esta solicitud. En particular, en el plazo máximo de 24 horas desde la presentación, se enviará un correo electrónico indicando si ha podido completarse el proceso de registro, o bien informando de los errores detectados que han impedido el mismo. En caso de completarse el proceso de registro, el acuse de recibo estará disponible para su descarga accediendo al Registro Electrónico con el correspondiente certificado digital.

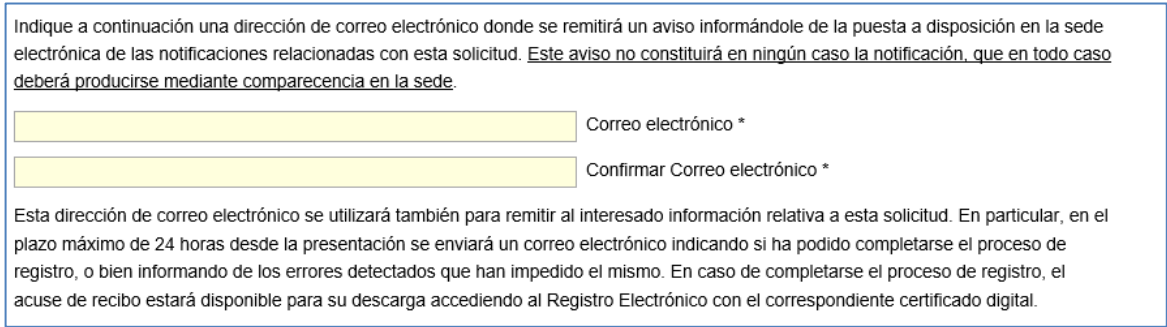

Figura 6- Datos de contacto a efectos de aviso de notificaciones.

# <span id="page-8-3"></span><span id="page-8-1"></span>**7. Datos identificativos del Titular/es o Promotor, y de su posible Representante**

Los datos identificativos del titular/es o promotor, y de su posible representante varían en función de la opción seleccionada al inicio del formulario sobre la relación entre el Presentador y Titular(es)/Promotor (ver apartado 5). A continuación se detallan las cuatro opciones.

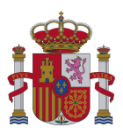

# <span id="page-9-0"></span>**7.1.** *La persona que presenta la solicitud es el titular (único titular)*

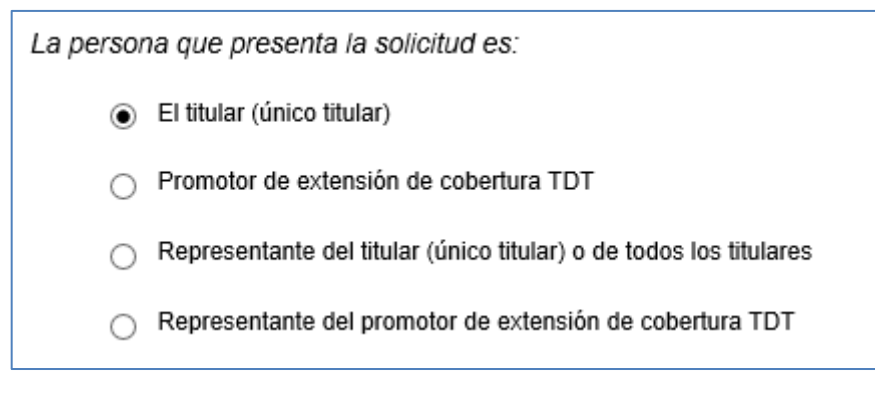

*Figura 7- La persona que presenta la solicitud es el titular (único titular).*

<span id="page-9-1"></span>Cuando la opción marcada corresponde al caso de que la persona que presenta la solicitud es el titular (único titular), no es necesario aportar ningún tipo de acreditación adicional.

En este caso, la sección 2 del formulario se denomina 'DATOS DEL TITULAR O TITULARES' y en ella se muestran los datos del titular, que, en caso de acceso con Certificado de Persona Física, se obtienen automáticamente de la parte física del certificado digital (NIF o NIE, Nombre y Apellidos), y en caso de acceso con Certificado de Persona Física con Representación de Persona Jurídica, se obtienen automáticamente de la parte jurídica (NIF y Razón Social). Estos datos no podrán ser modificados por el usuario presentador.

Téngase en cuenta que, si se selecciona esta opción, se comprueba que el NIF/NIE del certificado sea el mismo que el que figura en la sección Datos\_Titular del XML.

A continuación se muestra un ejemplo cuando el presentador indica que es el único titular y accede con un Certificado de Persona Física (que deberá coincidir con el titular):

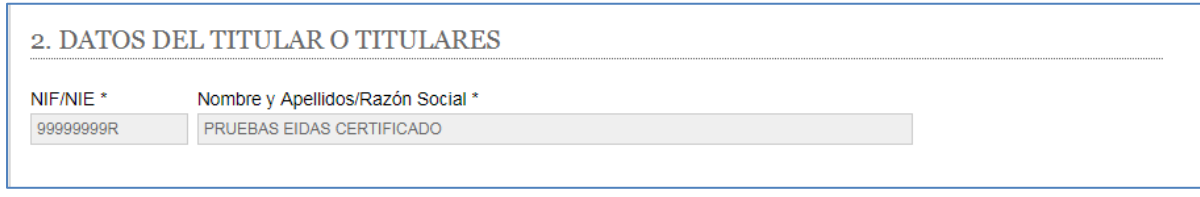

*Figura 8- Datos del titular. El presentador es el titular (único titular) y es una persona física.*

<span id="page-9-2"></span>El aspecto de esta sección cuando el presentador indica que es el único titular y accede con un Certificado de Persona Física con Representación de Persona Jurídica (cuya parte jurídica deberá coincidir con el titular), es el siguiente:

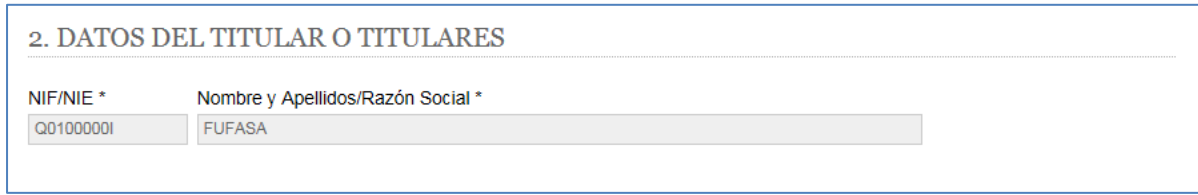

<span id="page-9-3"></span>*Figura 9- Datos del titular. El presentador es el titular (único titular) y es una persona jurídica.*

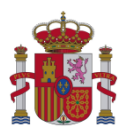

# <span id="page-10-0"></span>**7.2.** *La persona que presenta la solicitud es promotor de extensión de cobertura TDT*

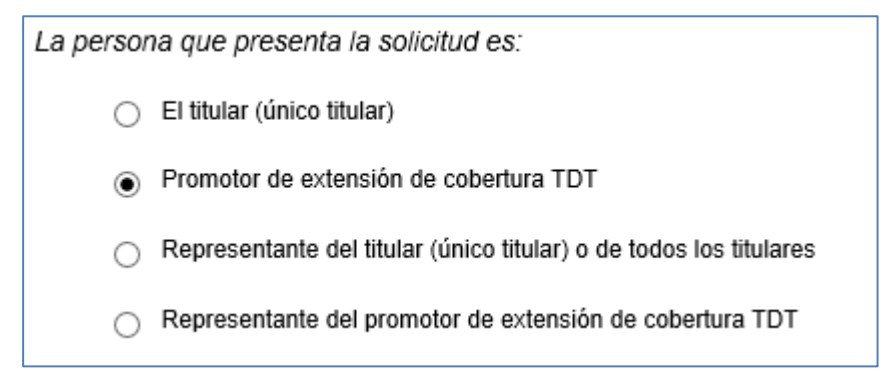

*Figura 10- La persona que presenta la solicitud es el promotor de extensión de cobertura TDT.*

<span id="page-10-1"></span>Cuando la opción marcada corresponde al caso de que la persona que presenta la solicitud es promotor de extensión de cobertura TDT, se requiere introducir un documento que acredite que el promotor ha obtenido la conformidad de las entidades habilitadas para la presentación del servicio de televisión digital para difundir sus canales y contenidos, tal y como establece el punto 2, apartado b) de la Disposición adicional sexta del Real Decreto 391/2019, de 21 de junio, *por el que se aprueba el Plan Técnico Nacional de la Televisión Digital Terrestre y se regulan determinados aspectos para la liberación del segundo dividendo digital.*

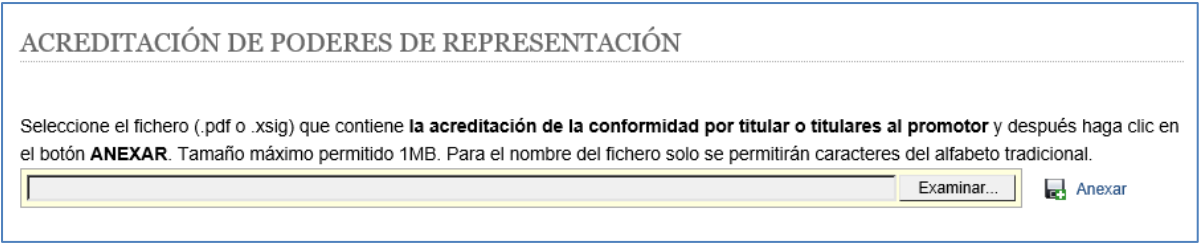

*Figura 11- Acreditación de la conformidad del titular(es) al promotor.*

<span id="page-10-2"></span>**Nota 1**: Si este documento fue anexado en una solicitud ya registrada, puede no adjuntarlo otra vez. En este caso, sería suficiente con anexar un documento en el que se indique el número que asignó el Registro a dicha solicitud previa, o el número de expediente asociado a esa solicitud.

Como puede observarse en la figura anterior, este tipo de documentos no debe superar el tamaño máximo permitido de 1 MB, y para el nombre del fichero sólo se permiten caracteres del alfabeto tradicional.

En este caso, la sección 2 del formulario se denomina 'DATOS DEL PROMOTOR' y en ella se muestran los datos del promotor. El acceso deberá realizarse mediante Certificado de Persona Física con Representación de Persona Jurídica, obteniéndose automáticamente de la parte jurídica el NIF y la Razón Social. Estos datos no podrán ser modificados por el usuario presentador.

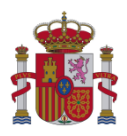

A continuación, se muestra un ejemplo de los datos que aparecen en esa sección cuando el presentador, accediendo con un Certificado de Persona Física con Representación de Persona Jurídica, indica que es promotor:

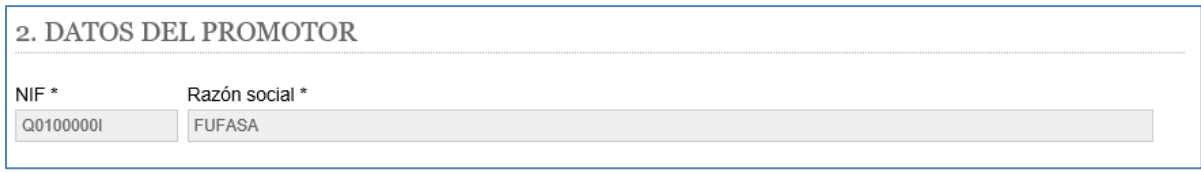

*Figura 12- Datos del promotor. El presentador es promotor de extensión de cobertura TDT y es una persona jurídica.*

<span id="page-11-1"></span>Como se ha indicado anteriormente, todo promotor de extensión de cobertura por iniciativa pública tiene que ser obligatoriamente un órgano competente de la Administración pública o una entidad dependiente de ella, de acuerdo con el Real Decreto 391/2019, de 21 de junio, y no una persona física. Por ello, cuando la persona que presenta la solicitud es promotor de extensión de cobertura TDT, carece de sentido el acceso con Certificado de Persona Física.

# <span id="page-11-0"></span>**7.3.** *La persona que presenta la solicitud es representante del titular (único titular) o de todos los titulares*

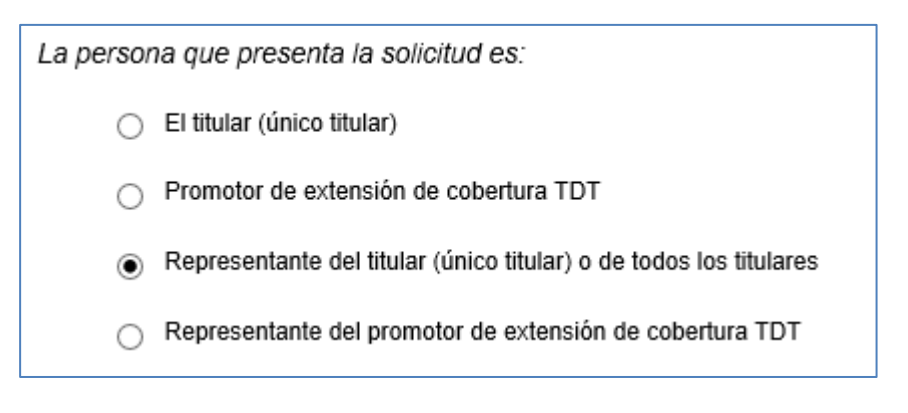

*Figura 13- La persona que presenta la solicitud es representante del titular o de todos los titulares.*

<span id="page-11-2"></span>Cuando la opción marcada corresponde al caso de que la persona que presenta la solicitud es representante del titular (único titular) o de todos los titulares, pueden darse 3 casos:

i.- El representante es una persona jurídica y accede con Certificado de Persona Física con representación de Persona Jurídica.

ii.- El representante es una persona física y accede con Certificado de Persona Física.

iii.- El representante es una persona jurídica, y accede con Certificado de Persona Física.

En los tres casos se deberá justificar la correspondiente acreditación aportando un documento con los poderes de representación o un justificante de inscripción del poder apud-acta en el REA (Registro Electrónico de Apoderamiento) del titular único (servicios OM/FM/TD/RD) o de todos los titulares del múltiple digital (servicios TD/RD).

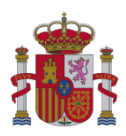

En el caso iii, es decir, si el representante de los titulares es una persona jurídica, y el acceso al formulario tiene lugar con un certificado de persona física (sin representación de persona jurídica), entonces se debe adjuntar un documento adicional que acredite la autorización del representante (persona jurídica) al presentador (persona física) de la solicitud.

A continuación, se muestra el aspecto de la sección de acreditación cuando se accede con un Certificado de Persona Física con representación de Persona Jurídica.

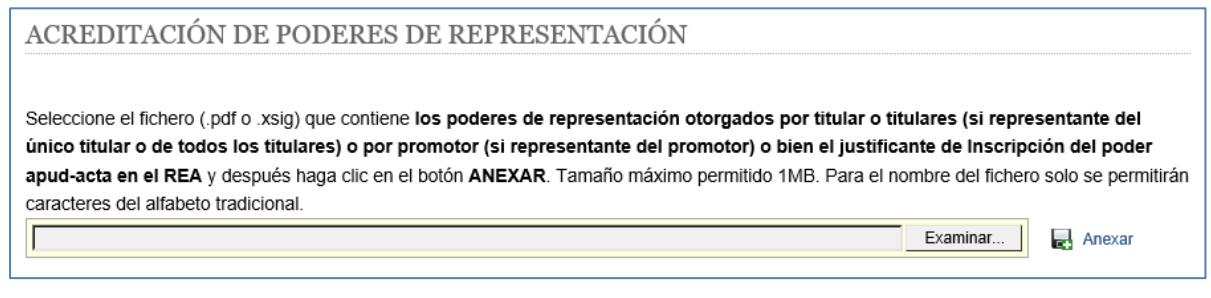

*Figura 14- Acreditación de la representación. Acceso con Certificado de Persona Física con representación de Persona Jurídica.*

<span id="page-12-0"></span>El aspecto de la sección de acreditación cuando se accede con un Certificado de Persona Física es el siguiente:

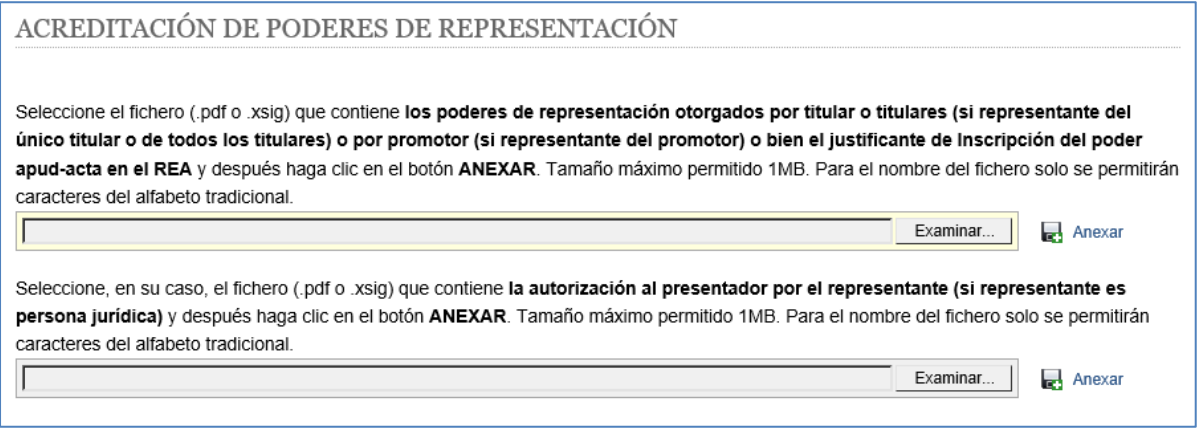

*Figura 15- Acreditación de la representación. Acceso con Certificado de Persona Física.*

<span id="page-12-1"></span>**Nota 1**: Si estos documentos fueron anexados en una solicitud ya registrada, puede no adjuntarlos otra vez. En este caso, sería suficiente con anexar sendos documentos en los que se indique el número que asignó el Registro a dicha solicitud previa, o el número de expediente asociado a esa solicitud.

Como puede observarse en las dos figuras anteriores, este tipo de documentos no debe superar el tamaño máximo permitido de 1 MB. Para el nombre del fichero sólo se permiten caracteres del alfabeto tradicional.

En este caso, la sección 2 del formulario se denomina 'DATOS DEL TITULAR O TITULARES', y el presentador debe introducir el NIF o NIE del titular (en caso de un único titular) o de los titulares (en caso de varios titulares).

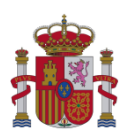

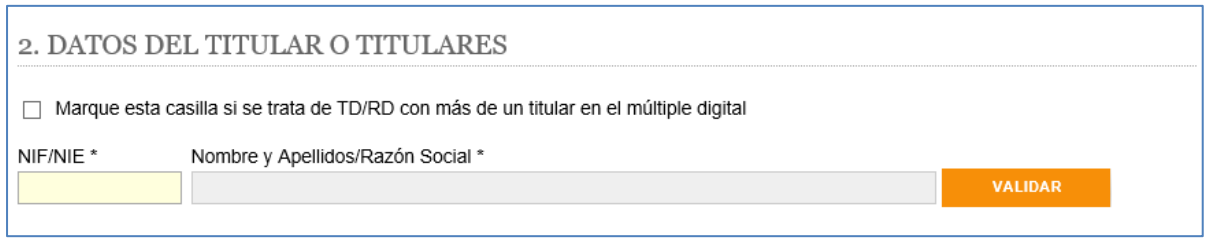

*Figura 16- Datos del titular. El presentador es representante del titular o de todos los titulares.*

<span id="page-13-0"></span>**Nota 2**: Si el valor a introducir corresponde a un NIF, el formato debe ser 8 dígitos y 1 letra de control si se refiere a una persona física y 1 letra, 7 dígitos y 1 letra o dígito de control si se refiere a una persona jurídica. Si el valor a introducir corresponde a un NIE, entonces debe comenzar por una letra (X, Y o Z) y tener 7 dígitos y un carácter de control. El dígito/carácter de control se obtiene de los caracteres anteriores indicados en el NIF o NIE.

Como se observa en la figura anterior, por defecto no aparece marcada la casilla de una solicitud relativa al servicio TD o RD con más de un titular en el múltiple, por lo que el formulario sólo requiere introducir un NIF o NIE (el del único titular). Una vez introducido, es necesario pulsar el botón "Validar", para que se valide si es correcto en cuanto a formato y si está dado de alta en la base de datos del Ministerio. Si se supera dicha validación, se obtiene automáticamente el Nombre y Apellidos/Razón Social correspondiente al NIF o NIE introducido.

Si se trata de una solicitud relativa al servicio TD o RD con más de un titular en el múltiple, se deberá marcar la casilla correspondiente y se requiere introducir el NIF o NIE de cada uno de los titulares. Al introducir cada NIF o NIE se deberá pulsar el botón "Agregar" para que se valide si es correcto en cuanto a formato y si está dado de alta en la base de datos del Ministerio. Si se supera dicha validación, se obtiene automáticamente el Nombre y Apellidos/Razón Social correspondiente al NIF o NIE introducido y dicho titular se agregará a la lista de titulares. Es posible eliminar cualquier titular agregado a la lista pulsando en el icono  $\overline{m}$  .

A continuación, se muestra un ejemplo de una solicitud con varios titulares, con un titular agregado a la lista de titulares:

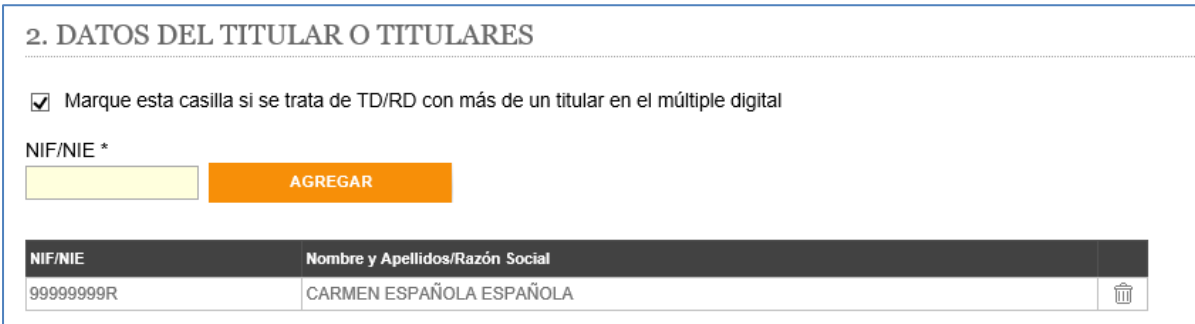

<span id="page-13-1"></span>*Figura 17- Datos de los titulares. El presentador es representante del titular o de todos los titulares y el servicio es TD o RD con más de un titular.*

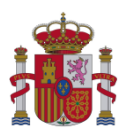

# <span id="page-14-0"></span>**7.4.** *La persona que presenta la solicitud es representante del promotor de extensión de cobertura TDT*

La persona que presenta la solicitud es:

- El titular (único titular)
- ∩ Promotor de extensión de cobertura TDT
- Representante del titular (único titular) o de todos los titulares
- Representante del promotor de extensión de cobertura TDT

*Figura 18- La persona que presenta la solicitud es representante del promotor de extensión de cobertura TDT.*

<span id="page-14-1"></span>Cuando la opción marcada corresponde al caso de que la persona que presenta la solicitud es representante del promotor de extensión de cobertura TDT, pueden darse 3 casos:

i.- El representante del promotor es una persona jurídica y accede con Certificado de Persona Física con representación de Persona Jurídica.

ii.- El representante del promotor es una persona física y accede con Certificado de Persona Física.

iii.- El representante del promotor es una persona jurídica, y accede con Certificado de Persona Física.

En los tres casos se deberá aportar un documento con los poderes de representación o un justificante de inscripción del poder apud-acta en el REA (Registro Electrónico de Apoderamiento) del promotor de extensión de cobertura al representante, así como un documento que acredite que el promotor ha obtenido la conformidad de las entidades habilitadas para la presentación del servicio de televisión digital para difundir sus canales y contenidos, tal y como establece el punto 2, apartado b) de la Disposición adicional sexta del Real Decreto 391/2019, de 21 de junio, *por el que se aprueba el Plan Técnico Nacional de la Televisión Digital Terrestre y se regulan determinados aspectos para la liberación del segundo dividendo digital*.

En el caso iii, es decir, si el representante del promotor es una persona jurídica, y el acceso al formulario tiene lugar con un certificado de persona física (sin representación de persona jurídica), entonces se debe adjuntar un documento adicional que acredite la autorización del representante (persona jurídica) al presentador (persona física) de la solicitud.

A continuación, se muestra el aspecto de la sección de acreditación cuando se accede con un Certificado de Persona Física con representación de Persona Jurídica.

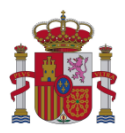

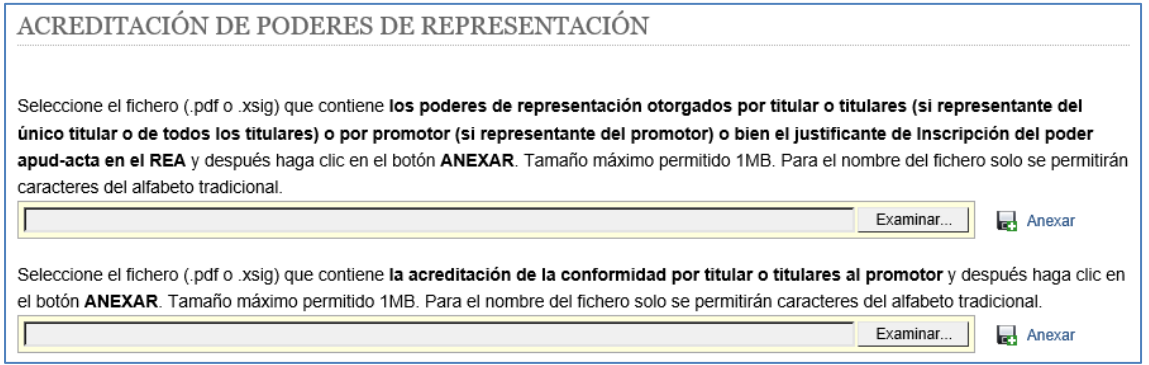

*Figura 19- Acreditación de la representación. Acceso con Certificado de Persona Física con representación de Persona Jurídica.*

<span id="page-15-0"></span>El aspecto de la sección de acreditación cuando se accede con un Certificado de Persona Física es el siguiente:

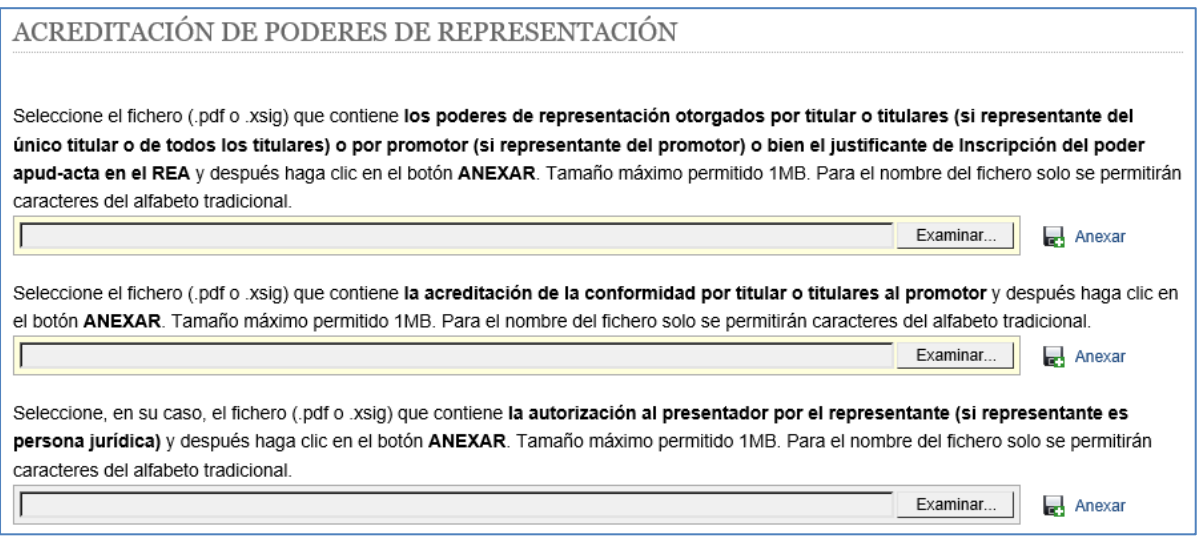

*Figura 20- Acreditación de la representación. Acceso con Certificado de Persona Física.*

<span id="page-15-1"></span>**Nota 1**: Si estos documentos fueron anexados en una solicitud ya registrada, puede no adjuntarlos otra vez. En este caso, sería suficiente con anexar sendos documentos en los que se indique el número que asignó el Registro a dicha solicitud previa, o el número de expediente asociado a esa solicitud.

Como puede observarse en las dos figuras anteriores, este tipo de documentos no debe superar el tamaño máximo permitido de 1 MB. Para el nombre del fichero sólo se permiten caracteres del alfabeto tradicional.

En este caso, la sección 2 del formulario se denomina 'DATOS DEL PROMOTOR'.

A continuación, el formulario requiere introducir los datos del Promotor (NIF y Razón Social para persona jurídica). Debe seleccionar de manera obligatoria "Persona Jurídica", puesto que todo promotor de extensión de cobertura por iniciativa pública tiene que ser necesariamente un órgano competente de la Administración pública o una entidad dependiente de ella, de acuerdo con el Real Decreto 391/2019, de 21 de junio, y no una persona física.

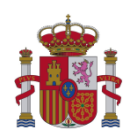

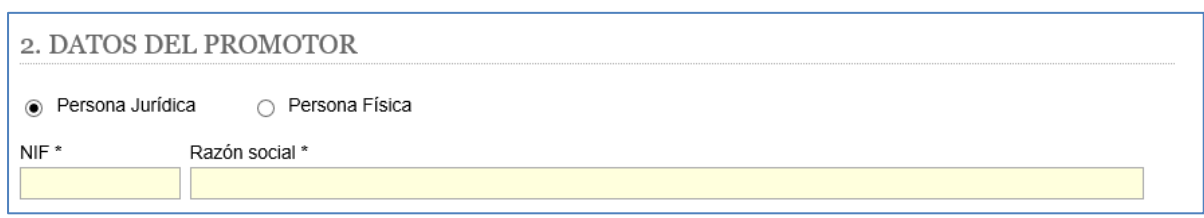

*Figura 21- Datos del promotor. El presentador es representante del promotor de extensión de cobertura TDT.*

<span id="page-16-3"></span>**Nota 2**: El NIF debe tener 1 letra, 7 dígitos y 1 letra o dígito de control si se refiere a una persona jurídica.

### <span id="page-16-0"></span>**8. Datos de las Solicitudes**

En esta sección del formulario el presentador indicará la información de la solicitud y aportará los documentos técnicos necesarios.

### <span id="page-16-1"></span>**8.1.** *Tipo de procedimiento*

El formulario requiere seleccionar el Tipo de procedimiento de la/s solicitud/es a presentar, indicando si es una solicitud relativa a la fase de aprobación de un proyecto técnico, o si corresponde a una solicitud de Puesta en Servicio con Certificación Sustitutiva.

Si es una solicitud relativa a la fase de aprobación de proyectos, entonces se deberá indicar también el tipo de procedimiento: Nueva estación (Alta), Modificación o Subsanación con remisión de Información Adicional.

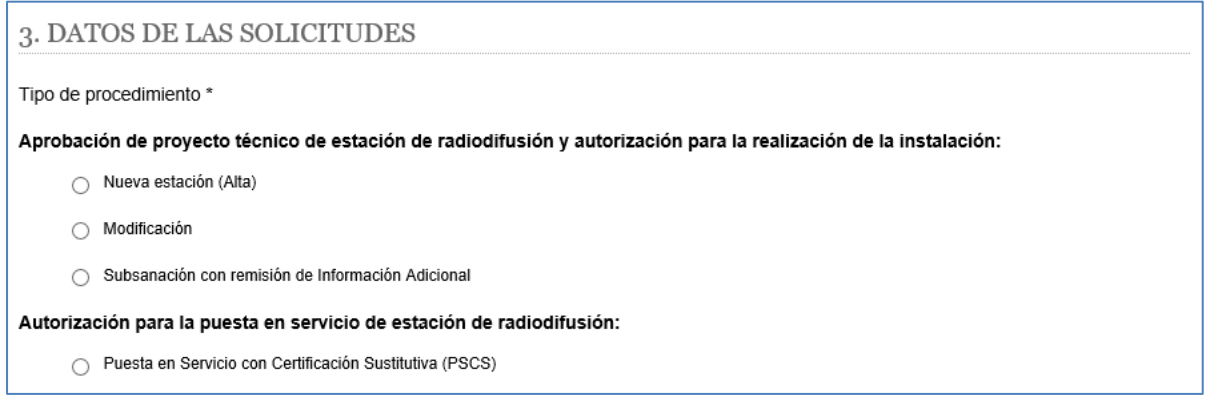

*Figura 22 - Datos de las solicitudes. Selección de Tipo de procedimiento*

# <span id="page-16-4"></span><span id="page-16-2"></span>**8.2.** *Tipo de Solicitud*

El formulario mostrará automáticamente el tipo de solicitud en función de la relación entre presentador y titular/promotor que haya sido seleccionada al inicio del formulario.

Como ya se indicó en el apartado 5, si se selecciona la opción 1 (el presentador es el único titular) o la opción 3 (el presentador es el representante del titular (único titular) o de todos los titulares), aparecerá seleccionado como tipo de solicitud 'Caso general'.

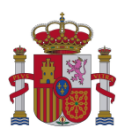

En cambio, si se selecciona la opción 2 (el presentador es el promotor de extensión de cobertura TDT) o la opción 4 (el presentador es el representante del promotor), aparecerá marcado como tipo de solicitud 'Ampliación de cobertura TDT'.

Esta información se mostrará no editable por el usuario presentador.

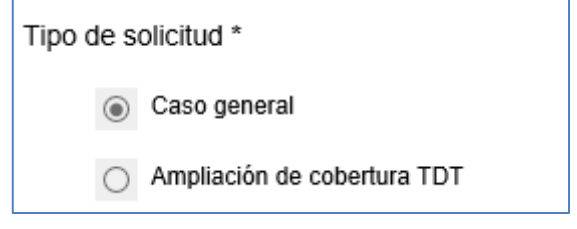

*Figura 23- Datos de las solicitudes. Tipo de solicitud*

# <span id="page-17-1"></span><span id="page-17-0"></span>**8.3.** *Elaboración de Solicitudes*

Para la elaboración de una solicitud, el técnico competente generará un fichero XML con los datos técnicos del Proyecto Técnico o de la solicitud de APSCS. A continuación, firmará digitalmente dicho fichero XML, generando un fichero XSIG. En el caso de proyectos técnicos o certificados sustitutivos visados por un Colegio Profesional autorizado, el XML deberá ser firmado tanto por el técnico competente como por el correspondiente Colegio que haya realizado el visado. Por lo tanto, el XSIG generado deberá contener una doble firma, la firma del técnico competente y la firma del Colegio Profesional.

Para la generación y firma de los ficheros XML, hay disponibles dos herramientas:

- GenXML: para generar el fichero XML. No obstante, se permite el uso de otras herramientas propias para generar el fichero, pero se debe cumplir el esquema XSD publicado.
- AutoFirma: para firmar digitalmente el fichero XML generando el correspondiente fichero XSIG.

Se puede consultar toda la información necesaria para la elaboración de una solicitud en los siguientes enlaces:

• Si se trata de una solicitud relativa a la fase de aprobación de un Proyecto Técnico, se puede consultar en la Sede electrónica del Ministerio, en el procedimiento "Radiodifusión":

[https://sedediatid.mineco.gob.es/es-es/procedimientoselectronicos/Paginas/detalle](https://sedediatid.mineco.gob.es/es-es/procedimientoselectronicos/Paginas/detalle-procedimientos.aspx?IdProcedimiento=149)[procedimientos.aspx?IdProcedimiento=149](https://sedediatid.mineco.gob.es/es-es/procedimientoselectronicos/Paginas/detalle-procedimientos.aspx?IdProcedimiento=149)

Diríjase después a:

*Acceso al procedimiento / CERTIFICADO DIGITAL / Aprobar un proyecto técnico de estación de radiodifusión y la consecuente autorización para efectuar la instalación, o solicitar su modificación / Ayuda para cumplimentar la solicitud y documentación del proyecto*

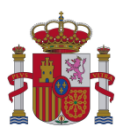

• Si se trata de una solicitud de APSCS se puede consultar en la Sede electrónica del Ministerio, en el procedimiento "Autorización para la Puesta en Servicio de estaciones radioeléctricas":

[https://sedediatid.mineco.gob.es/es-es/procedimientoselectronicos/Paginas/detalle](https://sedediatid.mineco.gob.es/es-es/procedimientoselectronicos/Paginas/detalle-procedimientos.aspx?IdProcedimiento=34)[procedimientos.aspx?IdProcedimiento=34](https://sedediatid.mineco.gob.es/es-es/procedimientoselectronicos/Paginas/detalle-procedimientos.aspx?IdProcedimiento=34)

Diríjase después a:

*Acceso al procedimiento / CERTIFICADO DIGITAL / Radiodifusión sonora y de televisión / Ayuda para cumplimentar la solicitud y documentación asociada.*

#### **8.3.1. GenXML**

La herramienta GenXML permite a los técnicos competentes generar un archivo XML para la posterior presentación de solicitudes de Alta, Modificación, o Subsanación con remisión de Información Adicional de proyecto, así como para la presentación de solicitudes de APSCS de estaciones de radiodifusión.

La herramienta GenXML puede descargarse desde los siguientes enlaces:

• Para Proyectos Técnicos (Nueva estación, Modificación o Subsanación con Remisión de Información Adicional), está accesible en la Sede electrónica del Ministerio, en el procedimiento "Radiodifusión":

[https://sedediatid.mineco.gob.es/es-es/procedimientoselectronicos/Paginas/detalle](https://sedediatid.mineco.gob.es/es-es/procedimientoselectronicos/Paginas/detalle-procedimientos.aspx?IdProcedimiento=149)[procedimientos.aspx?IdProcedimiento=149](https://sedediatid.mineco.gob.es/es-es/procedimientoselectronicos/Paginas/detalle-procedimientos.aspx?IdProcedimiento=149)

Diríjase después a:

*Acceso al procedimiento / CERTIFICADO DIGITAL / Aprobar un proyecto técnico de estación de radiodifusión y la consecuente autorización para efectuar la instalación, o solicitar su modificación / Ayuda para cumplimentar la solicitud y documentación del proyecto / Gen XML: Herramienta para la generación de los ficheros XML de proyectos técnicos*

Se trata de una aplicación con tecnología ClickOnce Deployment, por lo que:

- Se instala pulsando en un enlace ("Instalar la aplicación").
- Se instala en cualquier sistema operativo Windows que disponga de una instalación con versiones actualizadas del componente Windows Installer (versión 4.5) y del framework.NET (versión 4) de Microsoft:
	- o Windows XP o superior (Windows Vista, Windows 7, Windows 8, Windows 10).
- Se actualiza automáticamente cada vez que se abre la aplicación, siempre que dispongamos de una conexión a Internet en ese momento.

Además del XML, permite la generación de un informe HTML con el resumen de los datos introducidos.

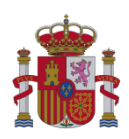

# GenXML Radiodifusión v1.1 Descripción La aplicación GenXML permite generar proyectos de Radiodifusión en formato XML. Al pinchar en los enlaces correspondientes que aparecen a continuación, se instalará la aplicación en el equipo Requisitos Sistema Operativo: Windows XP, Windows Vista, Windows 7 o Windows 10  $\Box$  Windows Installer 4.5 Microsoft .NET Framework 4 (x86 y x64) Enlaces Instalar Windows Installer 4.5, Microsoft .NET Framework 4.5.2 (x86 y x64) y la aplicación Instalar la aplicación Esquema XSD Acceder al esquema XSD

*Figura 24- Herramienta GenXML para la generación de ficheros XML de solicitudes de Proyectos Técnicos.*

<span id="page-19-0"></span>• Para las solicitudes de APSCS, está accesible en la Sede electrónica del Ministerio, en el procedimiento "Autorización para la Puesta en Servicio de estaciones radioeléctricas":

[https://sedediatid.mineco.gob.es/es-es/procedimientoselectronicos/Paginas/detalle](https://sedediatid.mineco.gob.es/es-es/procedimientoselectronicos/Paginas/detalle-procedimientos.aspx?IdProcedimiento=34)[procedimientos.aspx?IdProcedimiento=34](https://sedediatid.mineco.gob.es/es-es/procedimientoselectronicos/Paginas/detalle-procedimientos.aspx?IdProcedimiento=34)

Diríjase después a:

*Acceso al procedimiento / CERTIFICADO DIGITAL / Radiodifusión sonora y de televisión / Ayuda para cumplimentar la solicitud y documentación asociada / GenXML: Herramienta para la generación de los ficheros XML de autorización para la puesta en servicio con certificación sustitutiva*

Se trata de una aplicación con tecnología ClickOnce Deployment, por lo que:

- Se instala pulsando en un enlace ("Instalar la aplicación").
- Se instala en cualquier sistema operativo Windows que disponga de una instalación con versiones actualizadas del componente Windows Installer (versión 4.5) y del framework.NET (versión 4) de Microsoft:
	- o Windows XP o superior (Windows Vista, Windows 7, Windows 8, Windows 10).
- Se actualiza automáticamente cada vez que se abre la aplicación, siempre que dispongamos de una conexión a Internet en ese momento.

Además del XML, permite la generación de un informe HTML con el resumen de los datos introducidos.

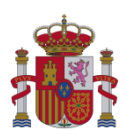

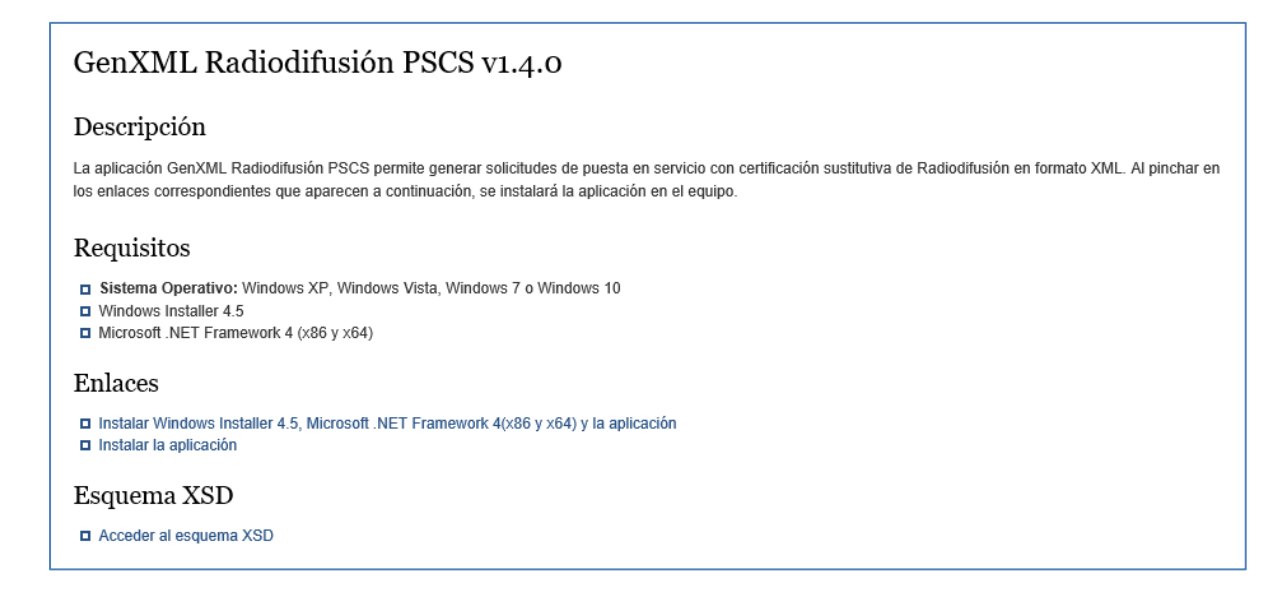

*Figura 25- Herramienta GenXML para la generación de ficheros XML de solicitudes de APSCS.*

#### <span id="page-20-1"></span>**8.3.2. Autofirma**

AutoFirma es una herramienta de escritorio con interfaz gráfica que permite la ejecución de operaciones de firma de ficheros locales en entornos de escritorio. La herramienta puede descargarse desde el siguiente enlace: [https://firmaelectronica.gob.es/Home/Descargas.htm.](https://firmaelectronica.gob.es/Home/Descargas.htm)

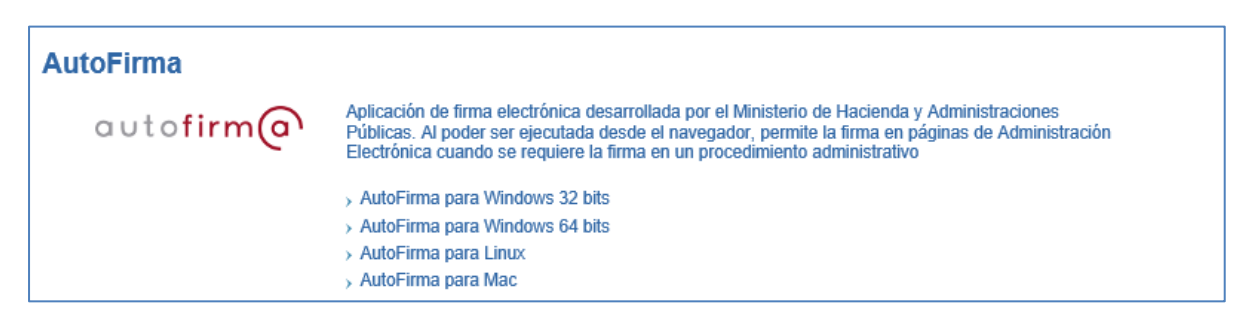

*Figura 26- Herramienta Autofirma para la firma digital de ficheros.*

<span id="page-20-2"></span>La configuración de la aplicación Autofirma para generar ficheros con formato de firma XAdES (fichero con extensión xsig), está accesible en la Sede electrónica del Ministerio:

<https://sedediatid.mineco.gob.es/es-ES/Paginas/Index.aspx>

Diríjase después a:

*FIRMA ELECTRÓNICA / AutoFirma y siga las indicaciones que figuran en dicha página.*

### <span id="page-20-0"></span>**8.4.** *Presentación de Solicitudes*

Una vez elaborada la solicitud, el presentador debe seleccionar el fichero firmado (XSIG) que contiene

el fichero XML con los datos técnicos, y a continuación pulsar el botón "Anexar" o sobre el icono . El tamaño máximo permitido para este fichero es de 8MB y sólo se permitirán nombres de fichero con caracteres del alfabeto tradicional:

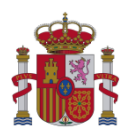

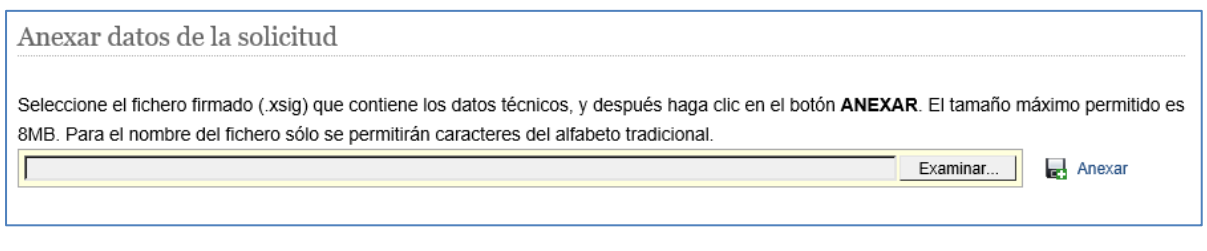

*Figura 27- Anexar datos de la solicitud, fichero firmado .xsig.*

<span id="page-21-0"></span>En ese momento se debe haber aportado la información requerida en el formulario y debe ser coherente con los datos aportados en el fichero XML, puesto que al pulsar el botón de "Anexar" una vez seleccionado el fichero XSIG, se realizan las siguientes comprobaciones:

- 1. Se comprueba que se han rellenado todos los campos obligatorios del formulario, con el formato adecuado. Si no se ha rellenado algún campo o si hay errores, entonces se muestra un mensaje descriptivo de error, y no se permite anexar el fichero. Los errores se irán mostrando de uno en uno, por lo que se deberá corregir el error descrito para poder mostrar el siguiente.
- 2. Si no hay errores en los datos introducidos en el formulario o ya se han corregido, entonces se realizarán una serie de validaciones relativas a la coherencia entre los datos aportados en el formulario y los datos del fichero XSIG anexado:
	- o El técnico competente que ha firmado el fichero XML coincide con el técnico competente indicado en el fichero XML.
	- o Número de titulares indicados en el fichero XML coincide con el número de titulares introducidos en el formulario.
	- o Los datos de cada titular del fichero XML coinciden con los datos indicados en el formulario.
	- o En el caso de que se haya seleccionado la opción de que el presentador es el único titular, se comprueba que los datos del certificado coinciden con el titular indicado en el fichero XML.
	- o El tipo de procedimiento indicado en el fichero XML coincide con el procedimiento indicado en el formulario.
	- o Las estaciones indicadas en el fichero XML corresponden al tipo de cobertura indicado en el formulario.

Si se detectan errores, se mostrará un mensaje descriptivo del error y será necesario corregirlo para que, en el caso de que hubiera varios errores, se pueda mostrar el siguiente.

**Nota 1**: El listado completo de validaciones se encuentra disponible en las fichas "Radiodifusión" y "Autorización para la Puesta en Servicio de estaciones radioeléctricas" publicadas en la Sede electrónica del Ministerio y relativas a dichos procedimientos administrativos. Se puede consultar la información en los siguientes documentos:

• *"Validaciones asociadas con la presentación telemática de proyectos técnicos de estaciones de radiodifusión sonora y de televisión"*, disponible en:

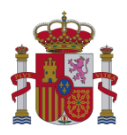

[https://sede.minetur.gob.es/es-es/procedimientoselectronicos/Paginas/detalle](https://sede.minetur.gob.es/es-es/procedimientoselectronicos/Paginas/detalle-procedimientos.aspx?IdProcedimiento=149)[procedimientos.aspx?IdProcedimiento=149](https://sede.minetur.gob.es/es-es/procedimientoselectronicos/Paginas/detalle-procedimientos.aspx?IdProcedimiento=149)

- *"Validaciones en la presentación de solicitudes de autorización para la puesta en servicio con certificación sustitutiva de Radiodifusión"*, disponible en: [https://sede.minetur.gob.es/es-es/procedimientoselectronicos/Paginas/detalle](https://sede.minetur.gob.es/es-es/procedimientoselectronicos/Paginas/detalle-procedimientos.aspx?IdProcedimiento=34)[procedimientos.aspx?IdProcedimiento=34](https://sede.minetur.gob.es/es-es/procedimientoselectronicos/Paginas/detalle-procedimientos.aspx?IdProcedimiento=34)
- 3. En caso de que se superen todas las validaciones:

El formulario bloqueará la edición de los datos introducidos hasta entonces.

o Si en el fichero XML no se indicara ningún documento, se mostrará el siguiente mensaje. Corresponde al único procedimiento relativo a proyectos técnicos para el que no es obligatorio aportar documentos, que es el de subsanación con remisión de Información Adicional de la fase de aprobación de proyectos, y al procedimientos de APSCS:

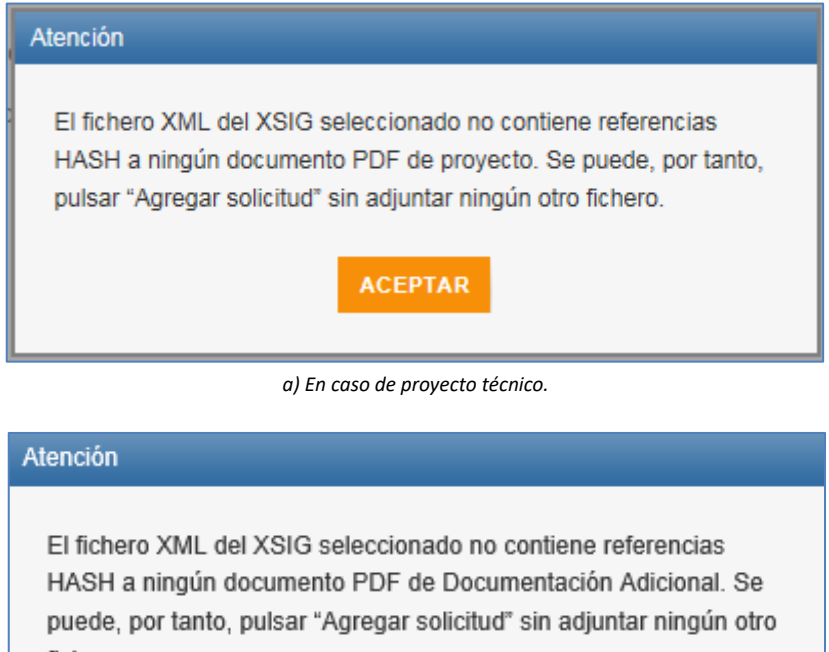

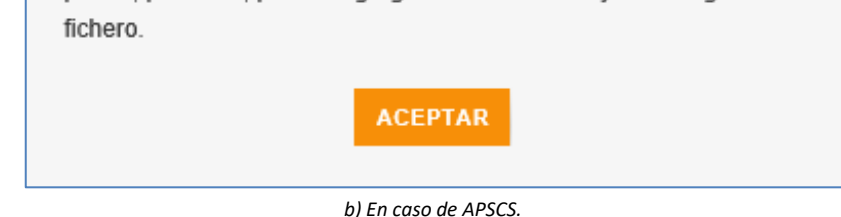

*Figura 28- Mensaje cuando no se indica ningún documento PDF en el fichero XML.*

<span id="page-22-0"></span>o Si en el fichero XML se ha indicado algún documento PDF de Proyecto o de APSCS (hasta un máximo de 5), entonces se muestra una nueva sección para seleccionar y anexar cada uno de los documentos PDF de Proyecto, o de los documentos PDF correspondientes a la documentación adicional de la solicitud de APSCS, que se

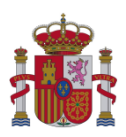

incluyeron al generar el fichero XML. Se permiten anexar hasta 5 documentos diferentes y el tamaño máximo permitido para cada uno de estos ficheros es de 10 MB.

Al pulsar el botón de anexar se comprueba que existe un hash en el fichero XML que coincide con el hash calculado sobre el documento que se intenta anexar. Si no se encuentra ningún hash, se mostrará el siguiente mensaje de error:

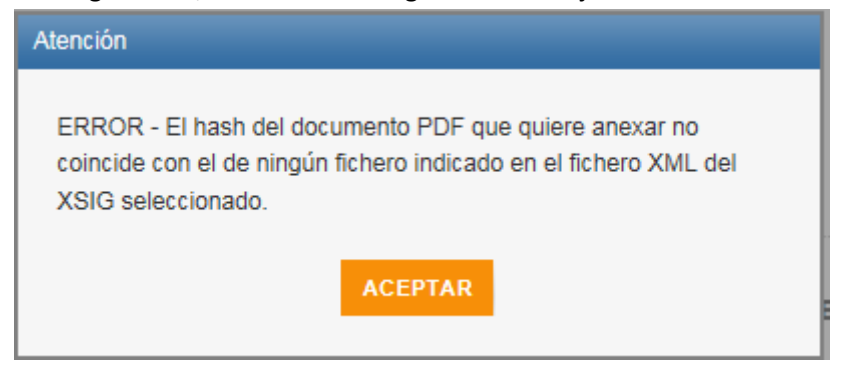

*Figura 29- Mensaje de error al intentar anexar un documento PDF no indicado en el fichero XML.*

Una vez se ha anexado un documento válido, aparecerá en el listado de documentos,

y si se desea, se podrá borrar pulsando sobre el correspondiente icono  $\overline{\mathbb{I}\mathbb{I}}$ .

<span id="page-23-0"></span>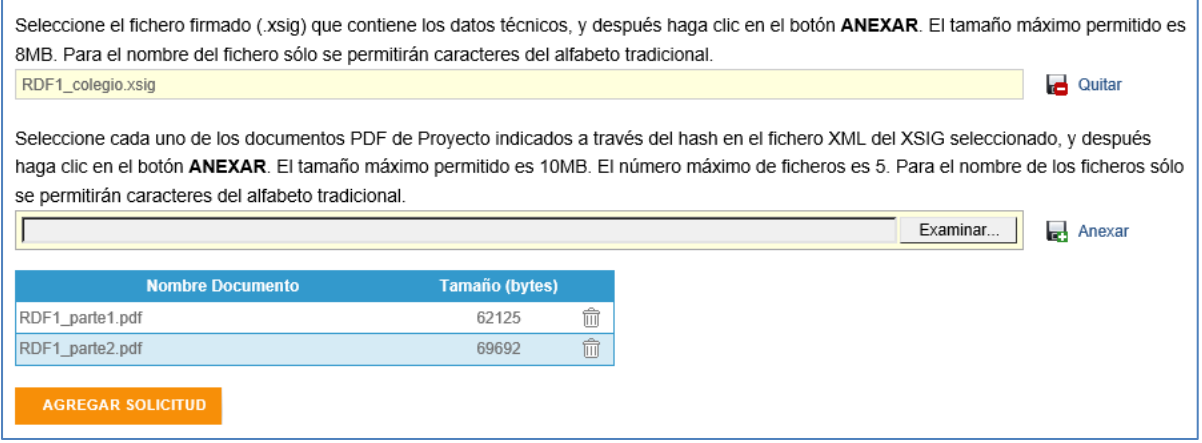

*Figura 30- Anexar ficheros de la solicitud.*

<span id="page-23-1"></span>**Nota 2**: En el caso de una solicitud de Autorización para la Puesta en Servicio con Certificación Sustitutiva, los documentos "Solicitud APS" y "Certificado de Instalación", van embebidos en el XML, en formato BASE64. Por tanto, no se vuelven a anexar en este formulario.

Una vez anexados todos los documentos PDF de Proyecto o los documentos PDF correspondientes a la documentación adicional de la solicitud de APSCS, se da por finalizada la solicitud y se deberá pulsar

en el botón **AGREGAR SOLICITUD**. Al pulsar ese botón, se comprueba si los documentos PDF anexados coinciden con los incluidos en el fichero XML de la solicitud:

• Si se detecta que falta algún documento, entonces se muestra un mensaje del tipo:

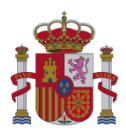

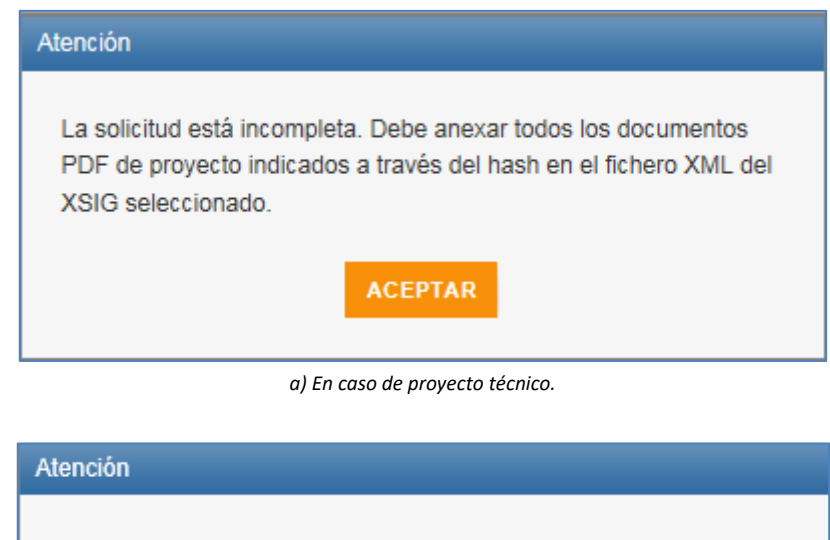

La solicitud está incompleta. Debe anexar todos los documentos PDF correspondientes a la documentación adicional indicados a the del book en el fichere VML del VOIC celescionado

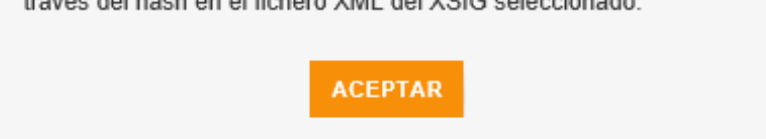

*b) En caso de APSCS.*

*Figura 31 - Mensaje de error cuando falta algún/os documento/s PDF indicados en el fichero XML.*

<span id="page-24-0"></span>• Si, por el contrario, se comprueba que coinciden los documentos, entonces desaparece el fichero XSIG previamente seleccionado, así como la sección para anexar los documentos asociados a ese fichero, y la solicitud se da por finalizada y quedará agregada a la lista de solicitudes.

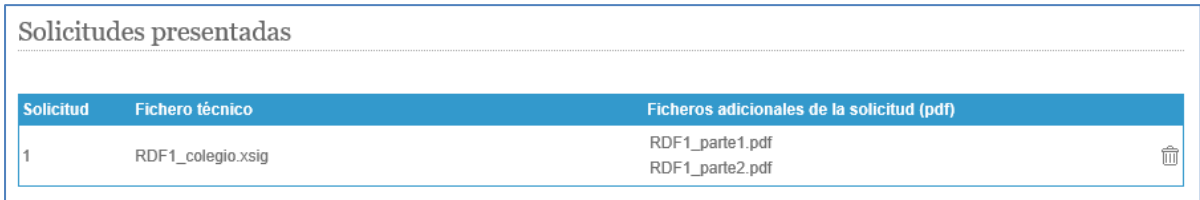

*Figura 32- Lista solicitudes agregadas para su presentación.*

<span id="page-24-1"></span>Es posible eliminar una solicitud ya agregada pulsando en el icono  $\overline{11}$ . Si se eliminan todas las solicitudes agregadas se desbloqueará la edición de los datosintroducidos hasta entonces, facilitando nuevamente la modificación de estos datos.

El formulario permite realizar varias solicitudes en una misma presentación, hasta un máximo de 5. Esta opción es válida para solicitudes que tienen en común los datos del presentador, la misma selección de relación entre Presentador y Titular(es)/Promotor (ver apartado 5), así como el mismo Tipo de procedimiento y de solicitud. Por ello, una vez agregada la primera solicitud, se bloqueará la edición de esos campos, que se mostrarán resaltados con fondo gris y no se podrán modificar. Para

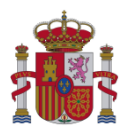

poder modificarlos sería necesario realizar otra presentación o borrar todas las solicitudes agregadas en el formulario hasta ese momento.

Para cada solicitud adicional, será necesario anexar el fichero XML firmado (XSIG) que contiene el fichero XML con los datos técnicos y los documentos PDF indicados en ese fichero, y se realizarán las comprobaciones ya indicadas en este apartado.

### <span id="page-25-0"></span>**9. Firmar y Enviar Datos de la Presentación**

Si se pulsa el botón **cuando se ha agregado al menos una solicitud**, y los datos introducidos en el formulario son correctos, entonces se accede a la siguiente pantalla, donde se muestra un resumen de los datos de la presentación, para que el presentador pueda realizar una revisión final de lo que va a presentar y, si considera que está todo correcto, pueda proceder a firmarlos.

SOLICITUD DE PRESENTACIÓN DE PROYECTOS DE NUEVA ESTACIÓN, MODIFICACIÓN Y REMISIÓN DE INFORMACIÓN ADICIONAL Y AUTORIZACIÓN PARA LA PUESTA EN SERVICIO CON CERTIFICACIÓN SUSTITUTIVA

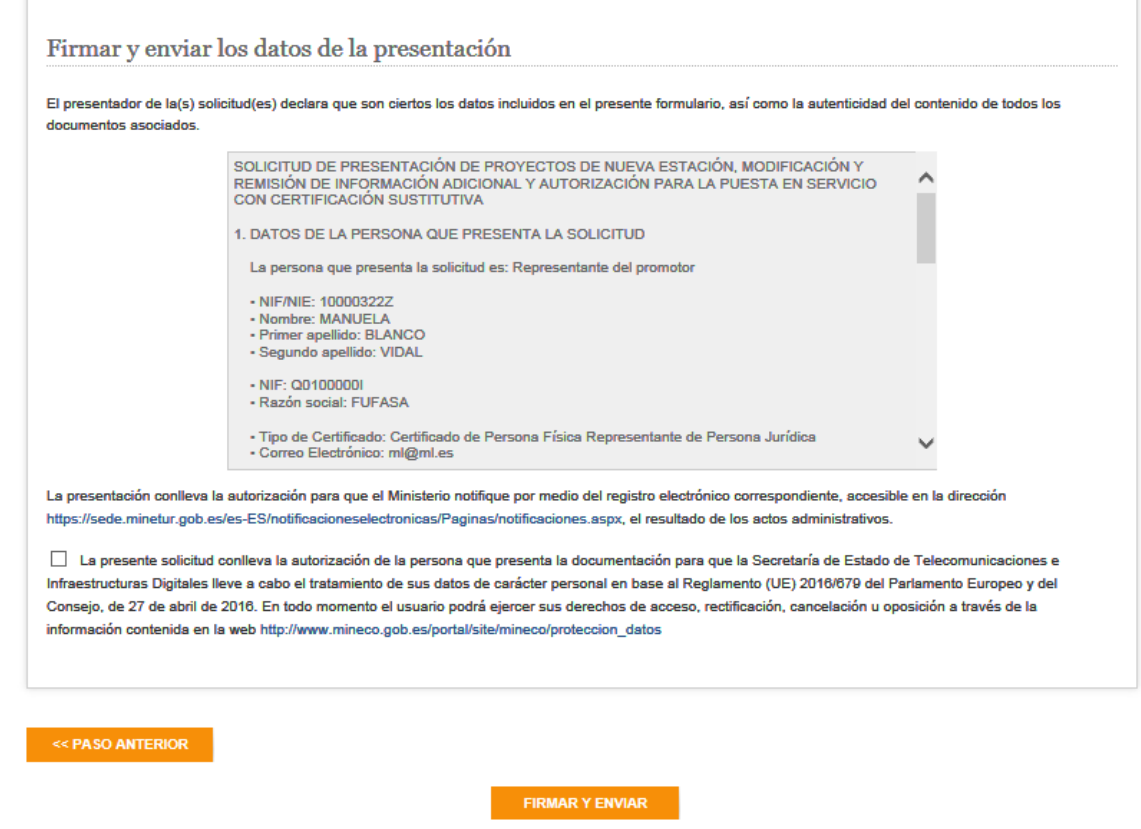

<span id="page-25-1"></span>*Figura 33 - Firmar y Enviar los datos de la presentación.*

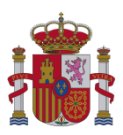

**Nota 1**: Se recomienda hacer una revisión de los datos en el formulario antes de pulsar el botón para agregar la solicitud, puesto que cuando se cambia de pantalla ya no se pueden recuperar los datos (en caso de detectar errores en esta última pantalla se podría volver a cargar el formulario, pero se perderían los datos que se habían introducido).

Como puede observarse en la figura anterior, existen dos botones:

Si se pulsa el botón **su el se mostrará un aviso advirtiendo que si no se cancela** se perderán los datos introducidos en el formulario. Si se acepta el aviso se regresará a la página de inicio del formulario. Se recomienda utilizar ese botón cuando se han detectado errores en el resumen con los datos de la presentación y es necesario volver a realizar el formulario.

**FIRMAR Y ENVIAR** 

Si se pulsa el botón **el presentador estará confirmando que los datos de** la presentación son correctos y se validará que se ha marcado la casilla en la que el presentador acepta la autorización para que la Secretaría de Estado de Telecomunicaciones e Infraestructuras Digitaleslleve a cabo el tratamiento de sus datos de carácter personal. Si no se ha marcado esa casilla se mostrará el siguiente aviso:

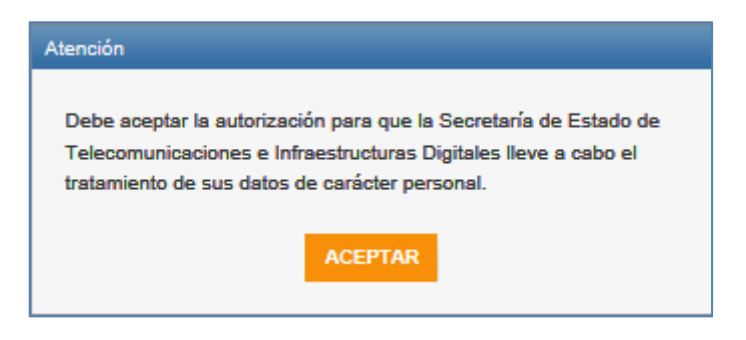

*Figura 34- Mensaje de aviso para autorizar el tratamiento de datos de carácter personal.*

<span id="page-26-0"></span>Una vez marcada la casilla, entonces se accederá a la Pasarela de Firma para que el presentador pueda firmar los datos de la presentación. Durante el proceso de firmas se mostrará la siguiente ventana:

<span id="page-26-1"></span>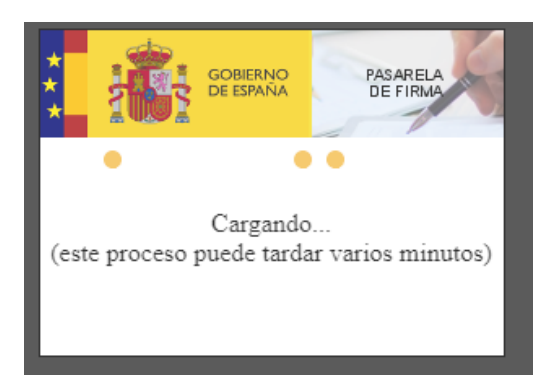

*Figura 35 - Pasarela de Firma.*

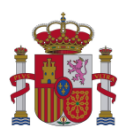

### <span id="page-27-0"></span>**10. Acuse de Recibo de la Presentación**

Una vez firmados los datos de la presentación se accede a la siguiente pantalla donde se informa de que la presentación, junto con los documentos que se acompañan, ha sido procesada y quedará inscrita en el Registro Electrónico del Ministerio a la mayor brevedad posible.

SOLICITUD DE PRESENTACIÓN DE PROYECTOS DE NUEVA ESTACIÓN, MODIFICACIÓN Y REMISIÓN DE INFORMACIÓN ADICIONAL Y AUTORIZACIÓN PARA LA PUESTA EN SERVICIO CON CERTIFICACIÓN SUSTITUTIVA

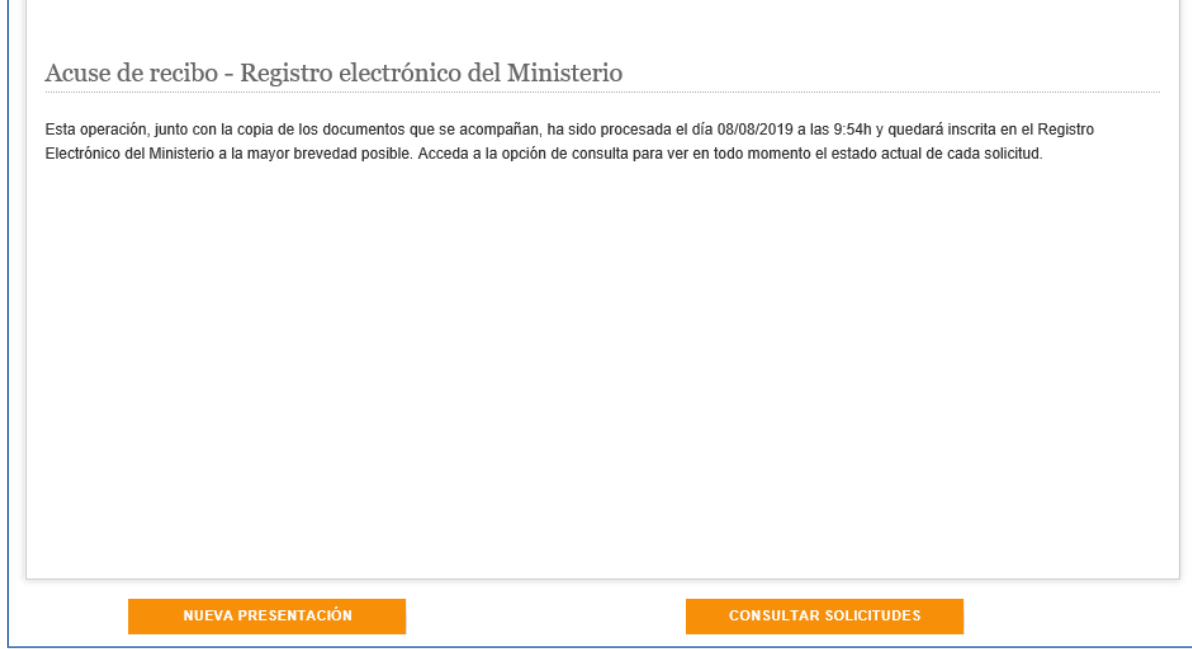

*Figura 36 - Acuse de Recibo de la solicitud registrada.*

<span id="page-27-1"></span>En dicha pantalla existen dos botones:

Si se pulsa el botón **se regresará a la página de inicio del formulario**, se regresará a la página de inicio del formulario, para poder realizar una nueva presentación.

Si se pulsa el botón **consultar solicitudes** se redirigirá al formulario de consulta del estado de las solicitudes, para poder ver el estado de cada solicitud presentada con el certificado utilizado para el acceso al formulario (ver manual de consulta de solicitudes presentadas).

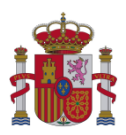

# <span id="page-28-0"></span>**ANEXO 1: CAMBIOS RESPECTO A LA VERSIÓN ANTERIOR**

#### **Versión 02 (marzo de 2021)**

- Actualización de correos y enlaces de la sede electrónica.

#### **Versión 03 (mayo de 2024)**

- Cambio de Ministerio en el encabezado siguiendo las instrucciones del manual de imagen institucional de la AGE.
- Actualización de notas.